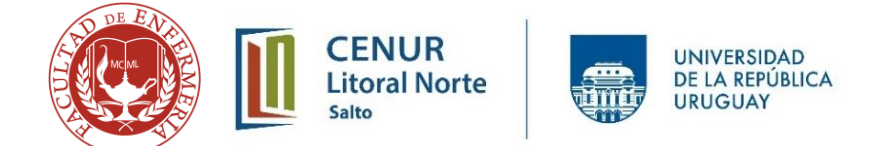

### **Tutorial para el uso de la herramienta Página Para crear Clases Virtuales**

### **Paso a paso para el uso de la Herramienta Página**

- 1) Ingresar al Aula que se va a trabajar.
- 2) Activar Edición.

Aclaración: En la versión que se está utilizando actualmente, la activación de la edición puede ubicarse o mostrarse de otro modo, la misma aparece en lugar de ese botón el ícono de un engranaje y al desplegar aparece la opción de activar edición. En todas las versiones se encuentra en el panel Administración

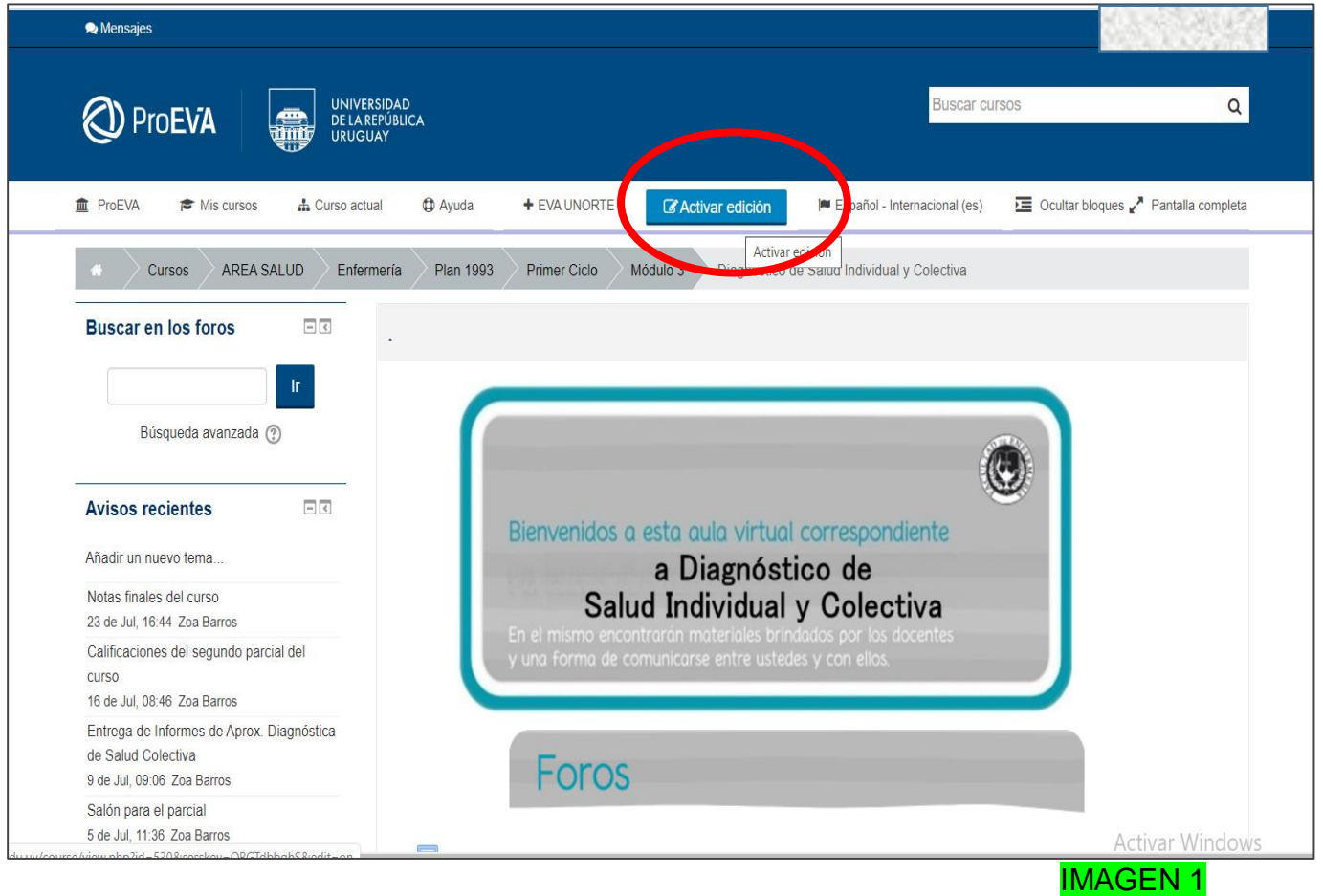

## 3) Agregar una actividad o Recurso

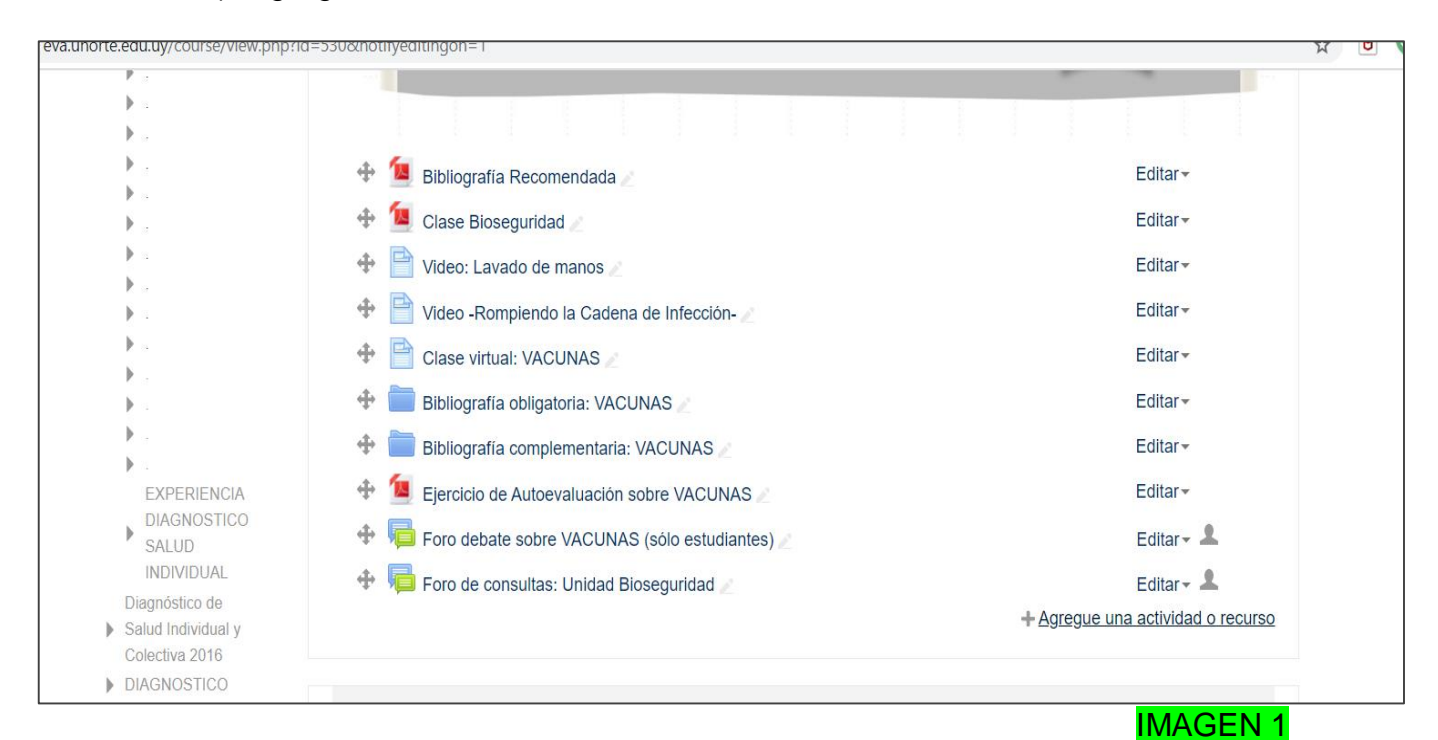

# 4) Página, agregar

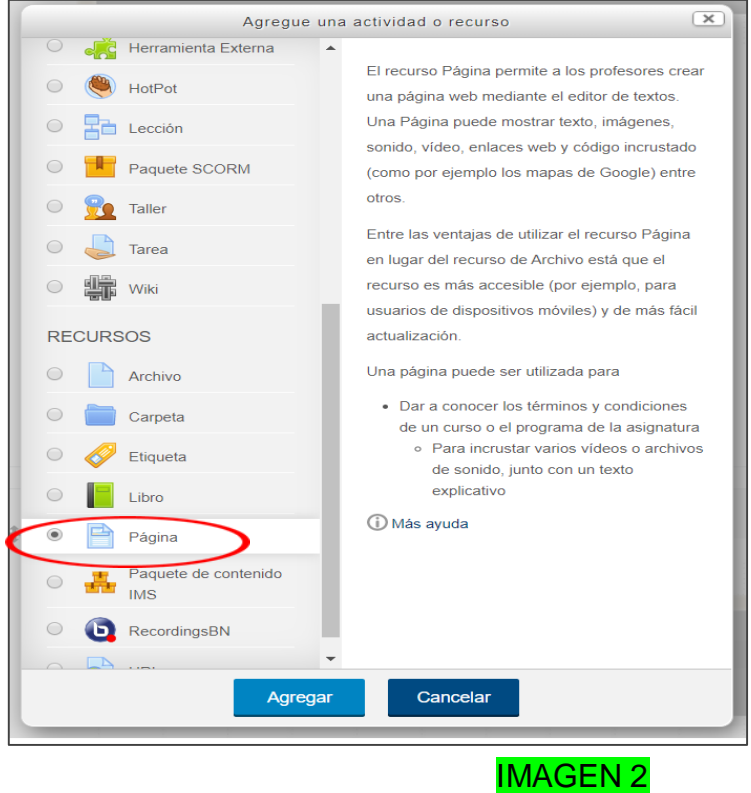

5) Comenzar a editar la página, leer atentamente cada ítem y completar

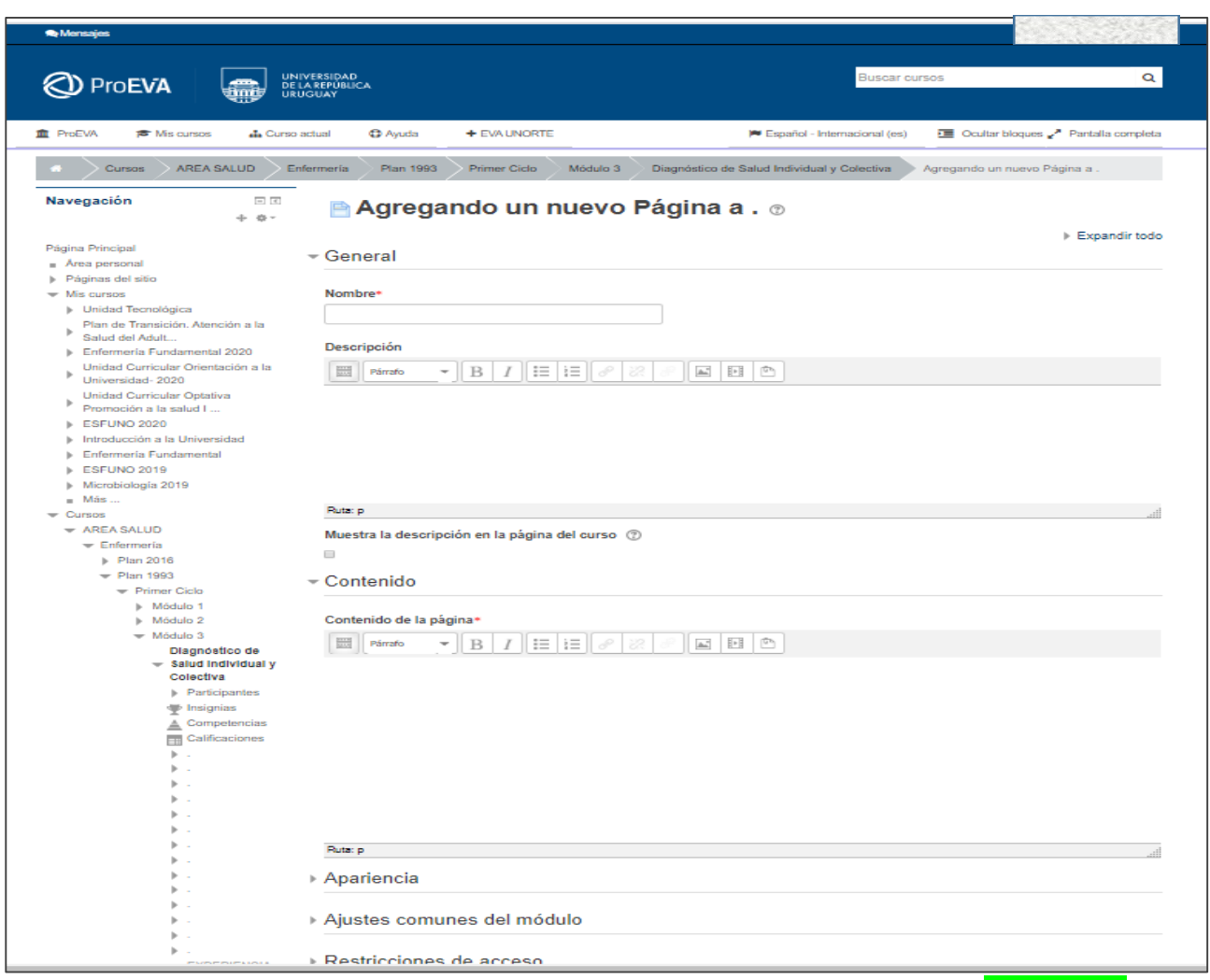

IMAGEN 3

6) Comenzar a editar el contenido de la página.

Para un docente de reciente ingreso, le conviene primero configurar la Barra Toggle para que poder acceder a las herramientas de esta barra.

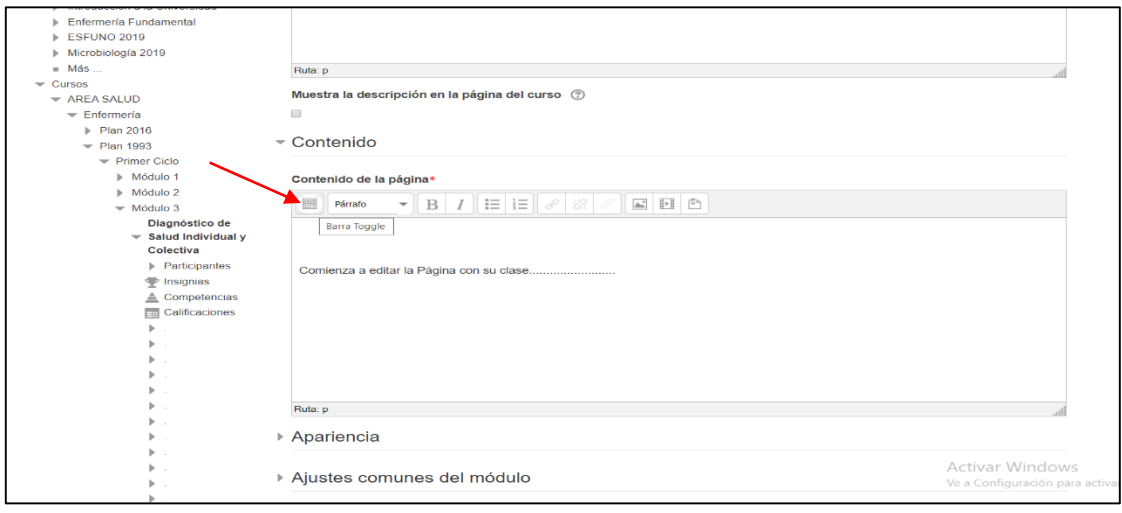

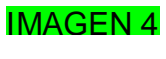

## Herramientas de esta Barra Toggle

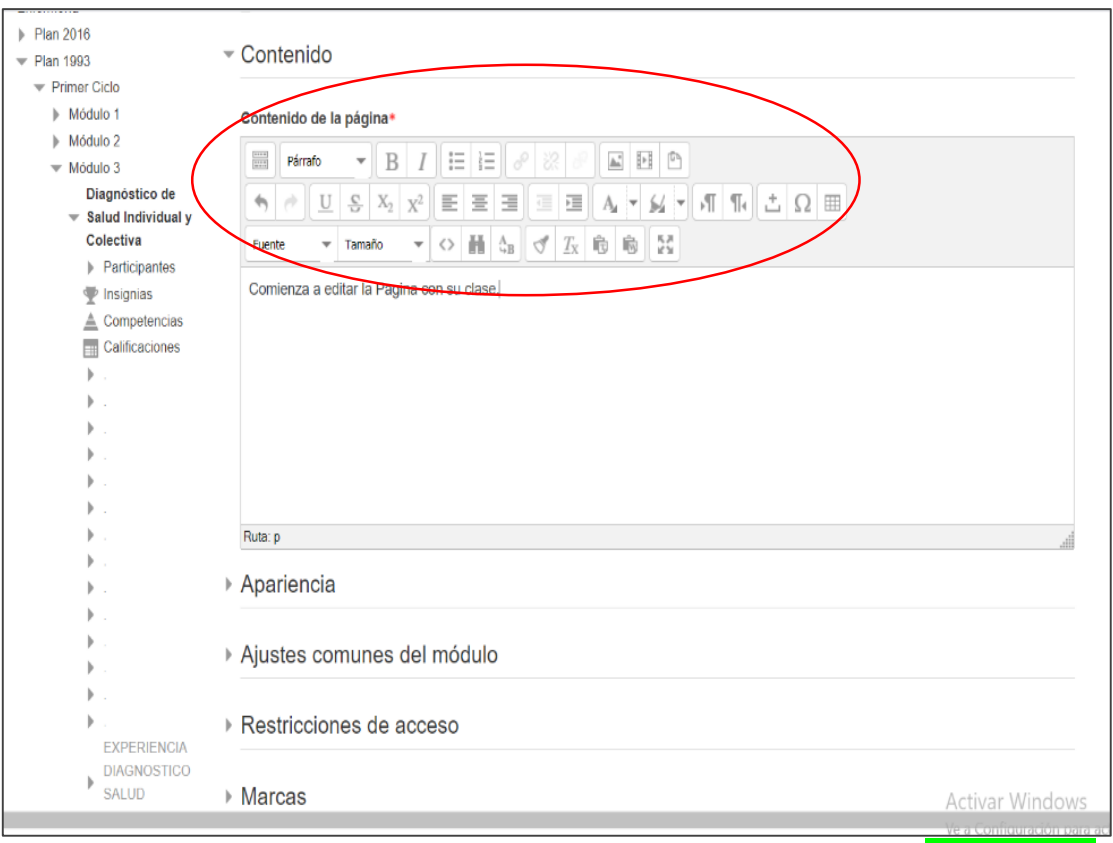

IMAGEN 5

## 7) **Configuración de Barra Toggle**

a) Ir a perfil del usuario que se ubica en el cuadrante superior derecho.

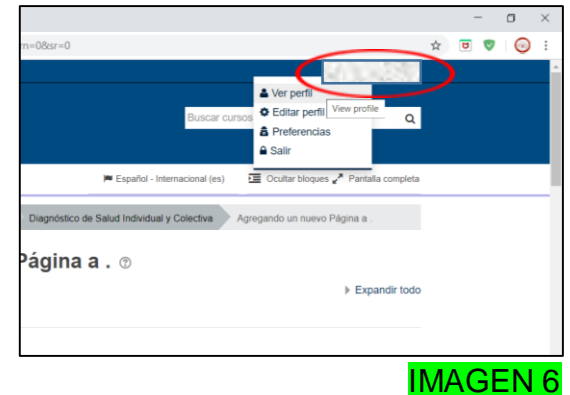

b) Entrar en Perfil del usuario donde se señala con la flecha roja. Preferencias.

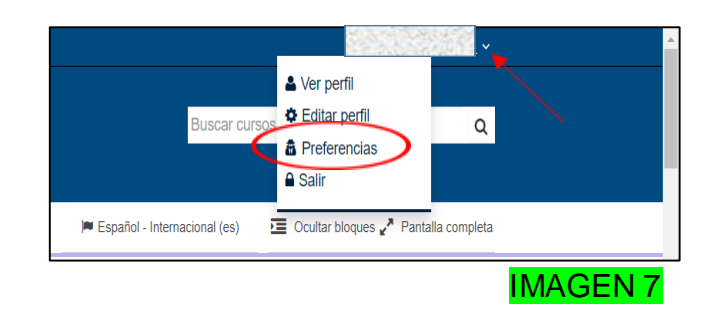

c) Configuración del editor

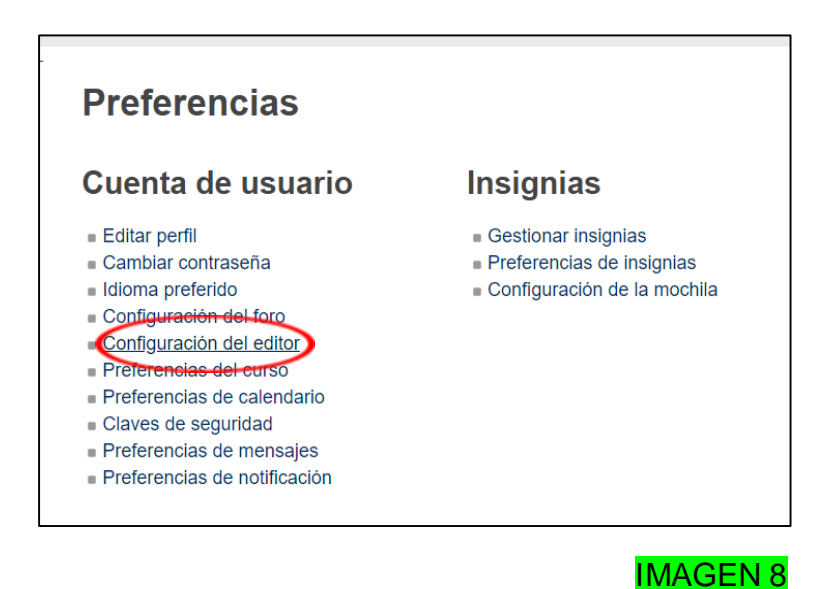

d) Seleccionar: Editor TyniMCE HTML y guardar cambios. Ahí ya podrá utilizar la Barra Toggle con todas sus herramientas.

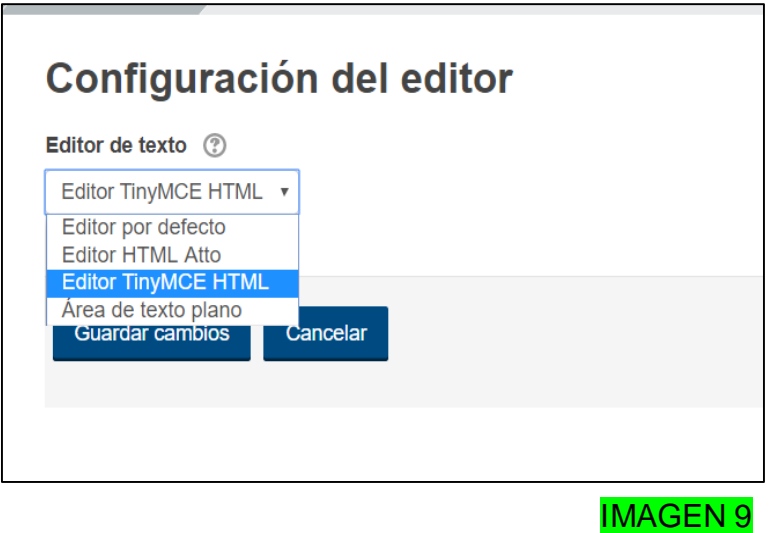

8) Retomando edición de Página: Tener en cuenta que cuando está editando esta Clase, debe de trabajar en forma oculta, para que los estudiantes la visualicen una vez terminada la misma.

9) Para ello deberá de ir a ajustes comunes del módulo, visible/ocultar y guardar cambios.

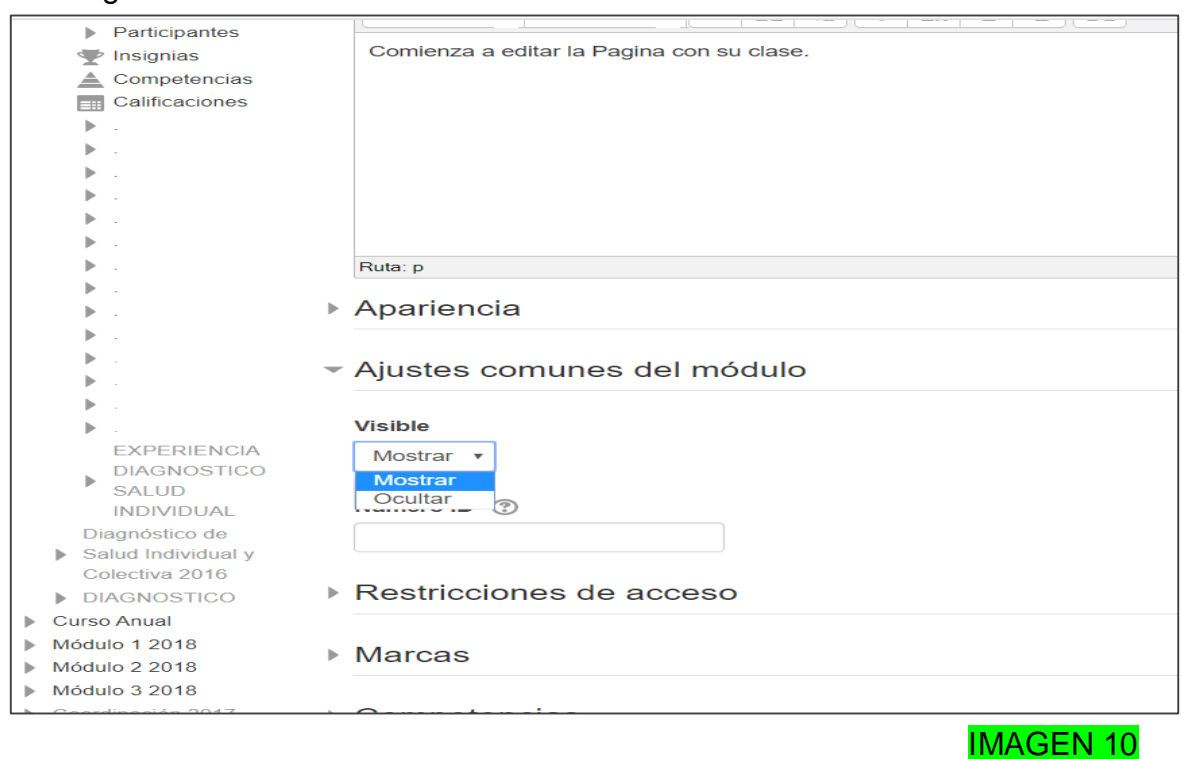

**Importante**: Recordar que esta **herramienta** permite enlazar videos, archivos e imágenes.

**Videos**: Copiando el enlace desde YouTube

**Archivos**: Copiando dirección desde el navegador.

**Imágenes**: Tener en cuenta que no todas las imágenes son de libre uso, las imágenes que no son de nuestra autoría siempre deben mencionarse a quién pertenecen según las normas en nuestro país, aunque sean de dominio público.

> *Fátima de Paula – Ruth Díaz – Zoa Barros Facultad de Enfermería – CENUR Litoral Norte – Salto*

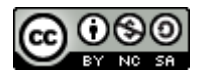

Esta obra está bajo una licencia de Creative Commons Reconocimiento-NoComercial-CompartirIgual 4.0 Internacional